<span id="page-0-1"></span><span id="page-0-0"></span>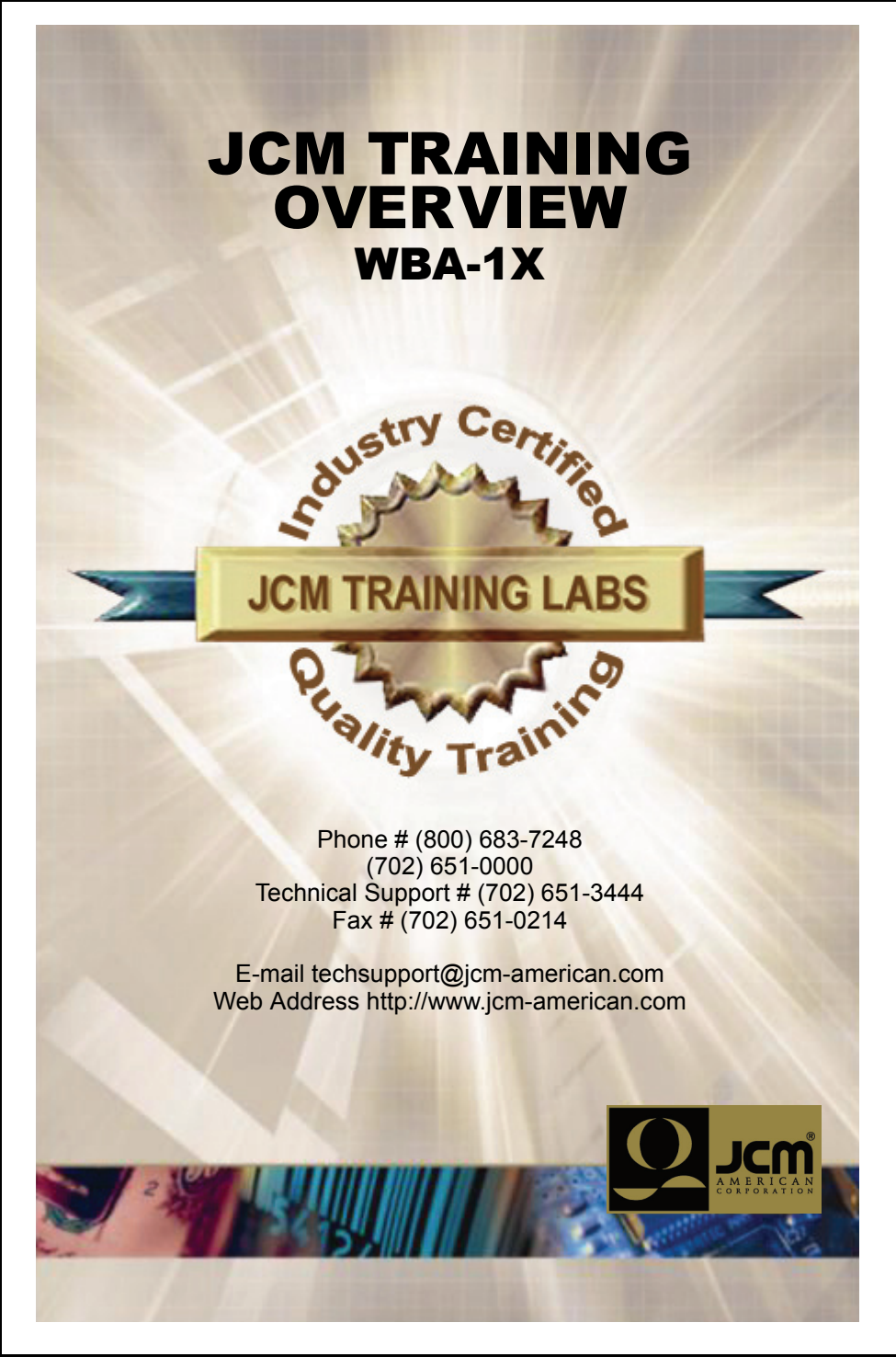

JCM is a registered trademark of JCM American Corporation. All other product names mentioned herein may be registered trademarks or trademarks of their respective companies. Furthermore, ™, ® and © are not always mentioned in each case throughout this publication.

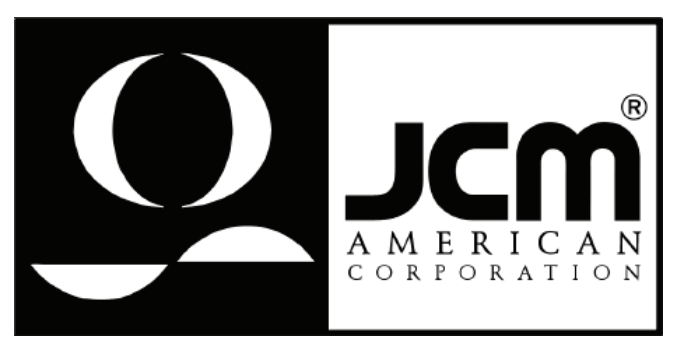

925 Pilot Road, Las Vegas, Nevada 89119 Office & Tech. Support: (800) 683-7248 (option 5 after hours), FAX: (702) 651-0214 E-mail: techsupport@jcm-american.com http://www.jcm-american.com

<span id="page-0-2"></span>Part No. 960-100132 Rev. A

#### **WBA-1XTable of Contents**

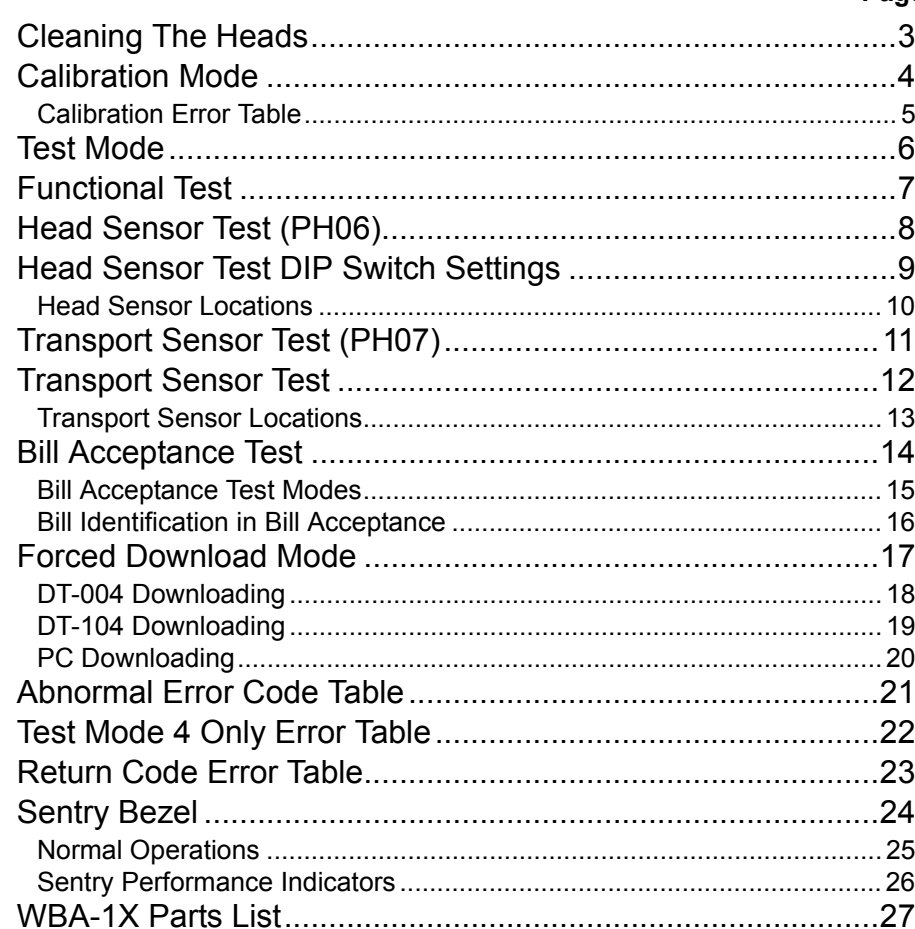

# **WBA-1X PARTS LIST**

#### **Part Number - Description**

**Page**

- 550-100042 PS15-006 Power Supply
- 400-100040 WBA 10/11 Extension Cable
- 400-100110 WBA 12/13 Extension Cable
- 400-100109 Adapter Cable WBA 10/11 to WBA 12/13
- 501-000032 WBA Calibration Paper
- TM0100 WBA Manual
- 960-000027 WBA Quick Reference Manual
- 950-100063 Sentry Quick Reference Card
- 960-000014 Parts Catalog CD
- 550-100013 LED Assembly
- 501-000095 Cash Box Adjustment Tool

#### **SENTRY PERFORMANCE INDICATORS**

[Figure 3](#page-2-0) illustrate the various operational performance LED indications that can appear on a Sentry control panel.

# $Q$  JCM  $0 \rightarrow \infty$   $\infty$   $\infty$

**Figure 3** Sentry Performance Indicators

<span id="page-2-0"></span>*NOTE: Only one of these indicators will light at a time.*

- Ambulance BLUE
- Validator shut down communication loss or requires immediate attention
- Key RED
	- Problem requires cash box access
- Crossed Circle RED
	- ROM Verification error or jammed motor shop repair required
- Eye RED
	- Possible cheat attempt (Eye symbol will flash)
	- If eye lit only multiple bill rejects in a short period of time
- Cross Hammer & Wrench RED
	- Minor service required at the machine
- JCM Logo RED
	- Cash Box full indicator.

#### This training course addresses the following JCM WBA device versions:  **Table 1** WBA-1X Versions

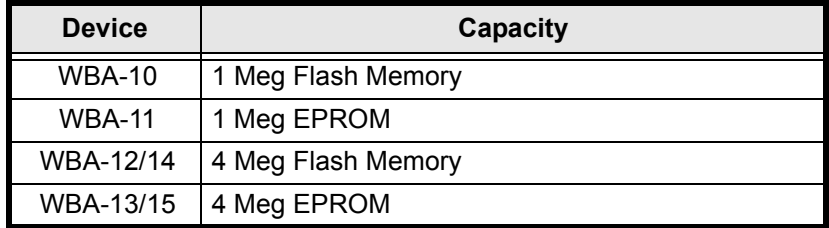

### **CLEANING THE HEADS**

To clean the heads, follow these recommendations:

- Perform a preventative maintenance cleaning every 4-6 months
- Use only soap and water for cleaning
- •Wipe the lenses, belts, rollers and bill path until clean
- Use the motor speed test to activate (move) the belts
- If a lens is altered in any way it must be replaced (scratched, clouded, etc.)
- Do not scratch the rollers because they will pick up dirt faster, increasing the PM schedule
- If you can see timing marks through the belts, or if they have frayed edges, replace them

- If 'O' rings are cracked, replace them
- Do not soak the unit
- Absolutely NEVER use solvents of a<sup>n</sup>y kind!!!

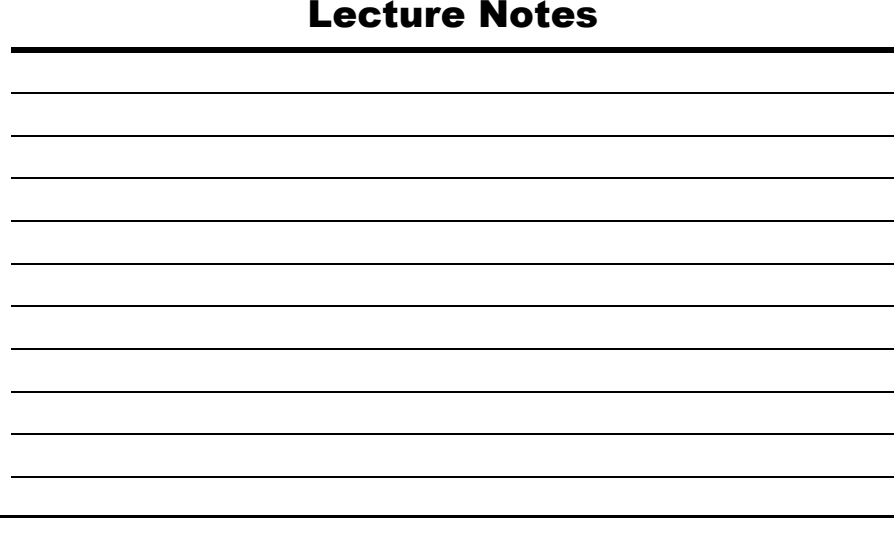

#### **CALIBRATION MODE**

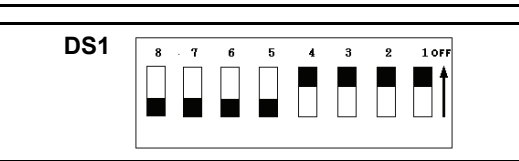

The Auto Calibration Mode is entered by turning DS1 DIP Switches 5, 6, 7 and 8, to the "**ON**" position and powering up the unit.

- The unit will cycle once and stop to receive the White and Black reference papers
	- Insert the calibration paper black end first
- The unit will sample the White reference paper then the Black
- It will do this 5 or more times and then return the calibration paper.

*NOTE: The Test LED on power supply or Bezel Lamps will blink rapidly if the calibration was successful.*

 If calibration fails, the Test LED/Bezel Light will start to blink, then pause, blink then pause, etc. Count the number of blinks in between pauses, this number is the error code count (see the Calibration Errors Table on page 5 to identify the error).

*NOTE: Use calibration paper part number 501-000032 for the WBA-1X.*

#### **NORMAL OPERATIONS**

- Runway Lights
	- Flashing in an insertion mode ready to receive bill
	- Flashing side to side, bill inserted and being validated
- Denomination lights
	- The denomination panel displays acceptable denominations by illuminating the specific denomination light in green
	- Un-acceptable denomination lights are not lit
	- The last bill denomination received and validated will be displayed in orange following acceptance.

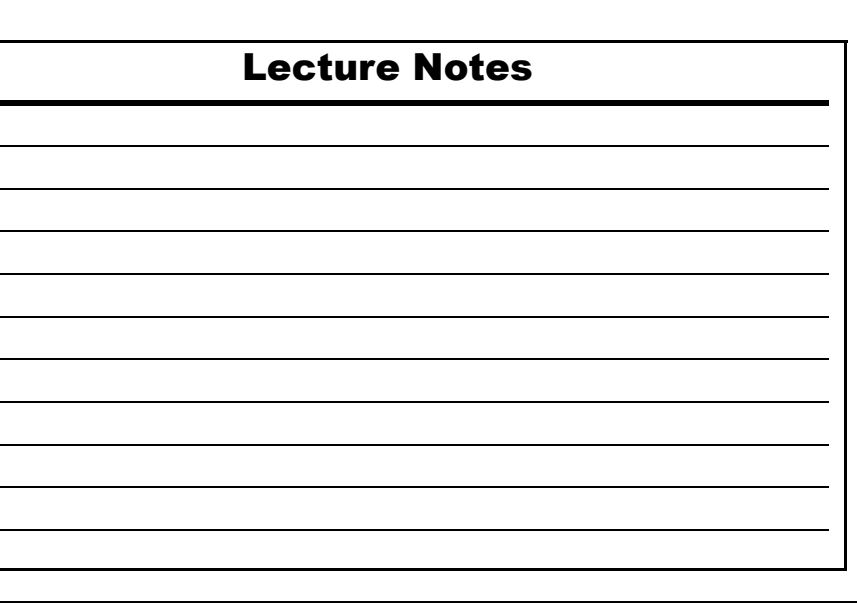

#### **SENTRY BEZEL**

The Sentry Bezel offers the following visual display of Validator operations: • Three indicator panels display information of:

- - Runway lights
	- Acceptable denominations and last bill inserted
	- Diagnostic Icons for troubleshooting.

#### Lecture Notes

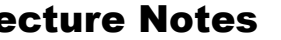

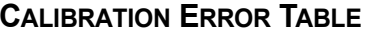

<span id="page-4-0"></span>[Table 2](#page-4-0) provides the Calibration Error LED Blink indications.  **Table 2** WBA-1X Calibration Error Indications

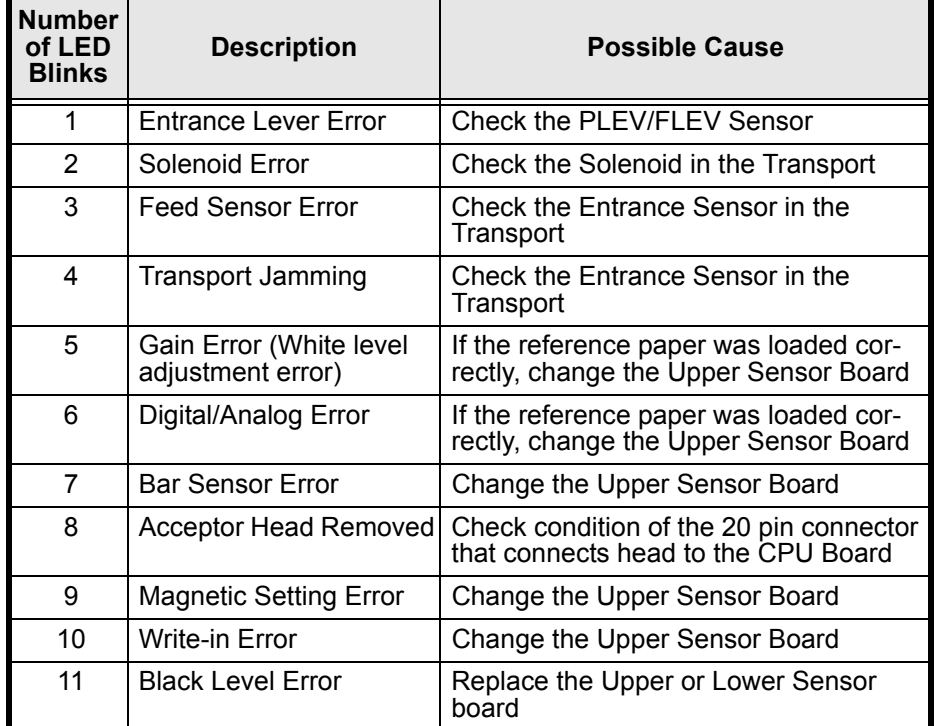

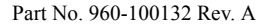

# **TEST MODE**

- To enter the Diagnostic Mode perform the following steps:
	- 1. Set DIP Switch 8 on the CPU Board to "**ON**" and DIP Switches 1 thorough 7 to "**OFF**".
	- 2. Apply power and observe that one of the following conditions occur:
		- The test LED/Bezel light blinks at a steady rate, indicating diagnostic mode is active
		- The WBA-1X does not enter diagnostic mode
			- The LED is constantly OFF (out) or ON (lit)
			- A CPU problem exists Re-flash the unit (WBA 10/12/14) or change the EPROM (WBA 11/13/15).

#### Lecture Notes

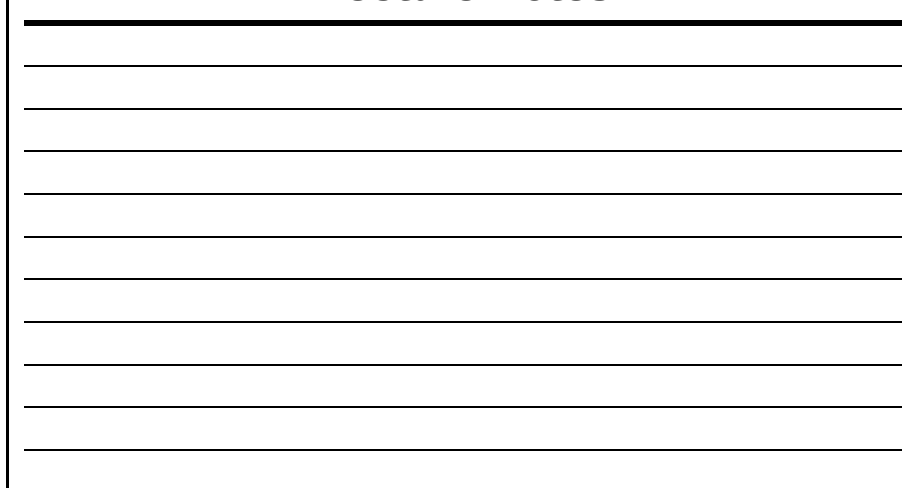

# **RETURN CODE ERROR TABLE**

<span id="page-5-0"></span>[Table 10](#page-5-0) lists the WBA-1X Return Error Codes.  **Table 10** WBA-1X Return Code Table

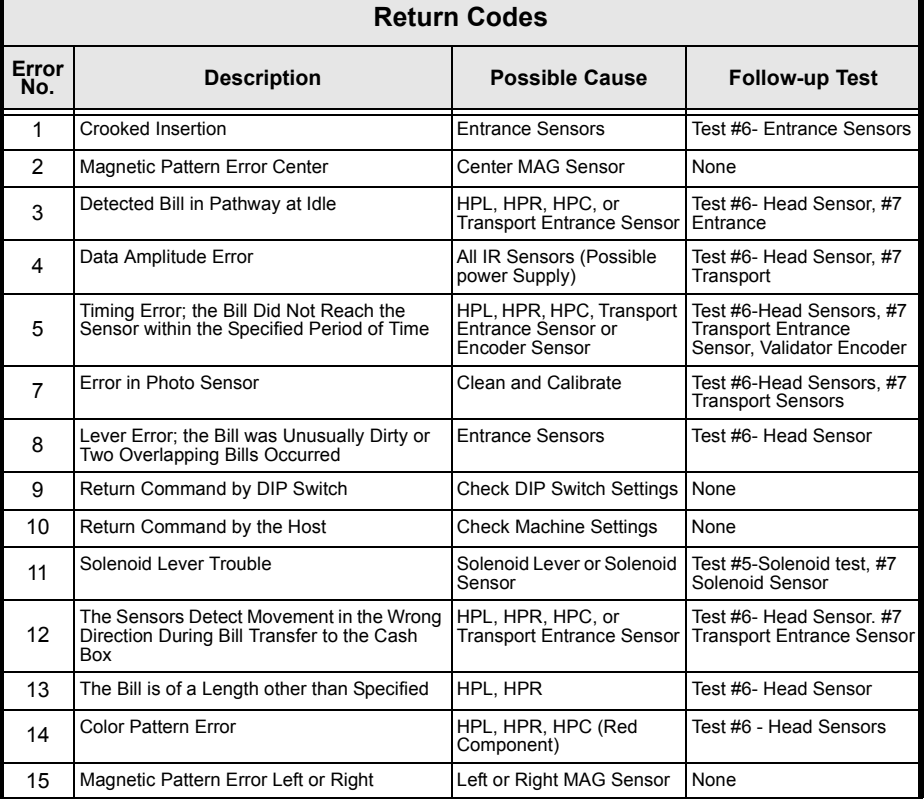

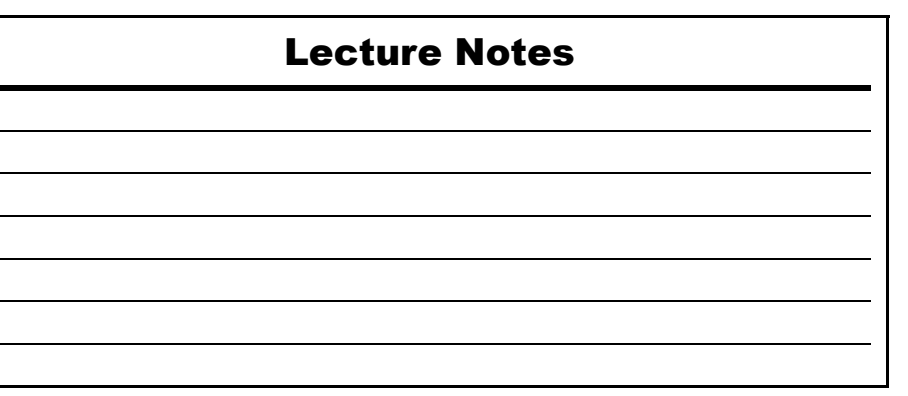

# **TEST MODE 4 ONLY ERROR TABLE**

<span id="page-6-1"></span>[Table 9](#page-6-1) lists the WBA-1X Abnormal Operation Codes.  **Table 9** WBA-1X Test Mode 4 Abnormal Operation Code Table

# **Abnormal Codes Test Mode 4 ONLY**

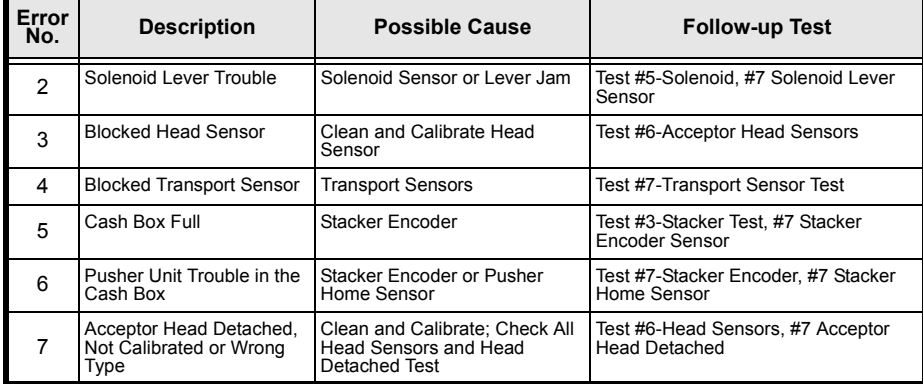

#### **FUNCTIONAL TEST**

[Table 3](#page-6-0) provides a DIP Switch settings chart for performing WBA-1X functional tests.

#### **Table 3** WBA-1X Functional Test DIP Switch Settings

<span id="page-6-0"></span>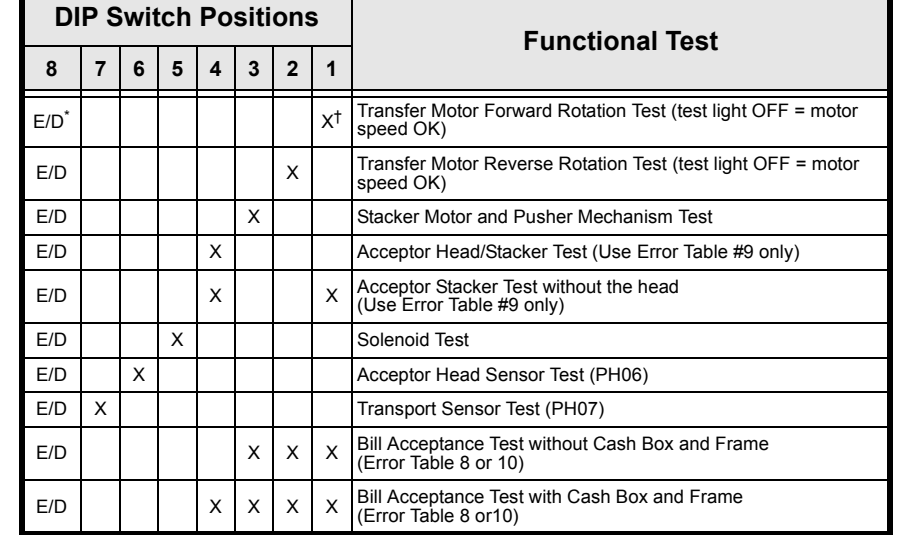

\* E/D = Enable/Disable

 $\overline{X}$  = ON

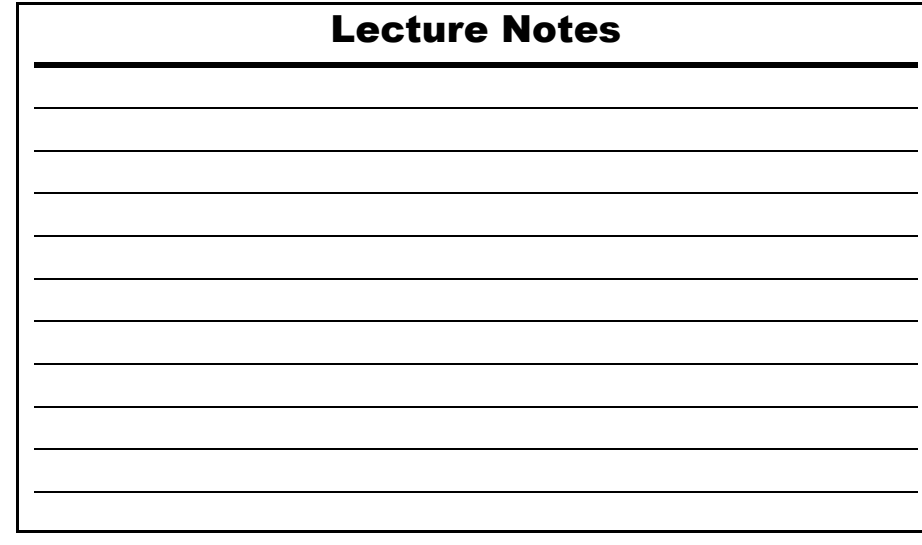

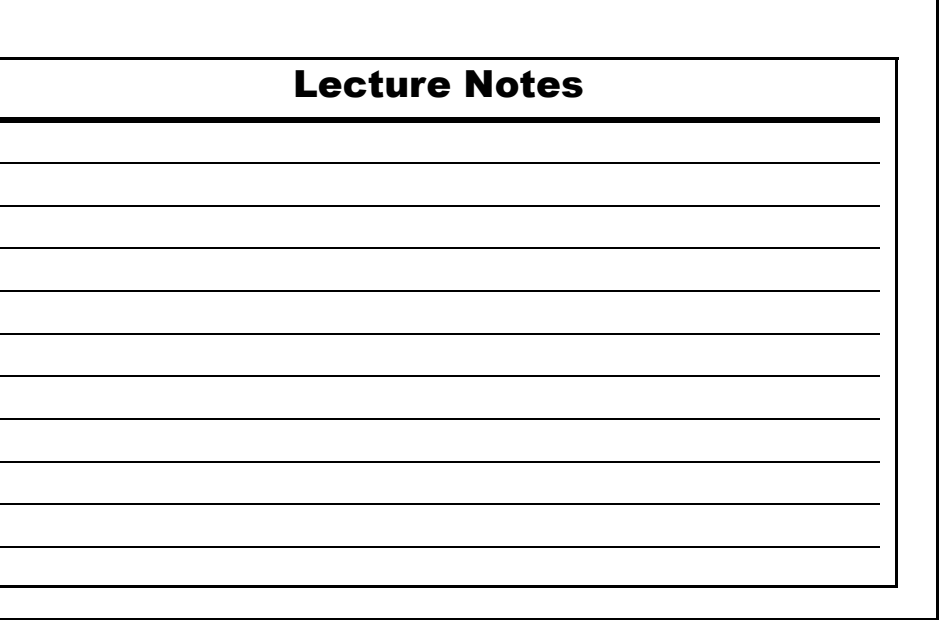

#### **HEAD SENSOR TEST (PH06)**

- • Entering the Head Sensor Test
	- Enter diagnostic mode DIP Switch 8, "**ON**"; apply power
	- Turn DIP Switch 6, "**ON**" and turn DIP Switch 8, "**OFF**"
		- This activates the Head Sensor Test
		- DIP Switch 6 will be used as the enable/disable switch for these tests.
	- *NOTE: Use the test LED/Bezel light to check the status of the sensor being tested, either blocked or un-blocked. The LED will light when the light path of the sensor is interrupted (blocked).*

#### **ABNORMAL ERROR CODE TABLE**

<span id="page-7-0"></span>[Table 8](#page-7-0) lists the WBA-1X Abnormal Operation Codes.  **Table 8** WBA-1X Abnormal Operation Code Table

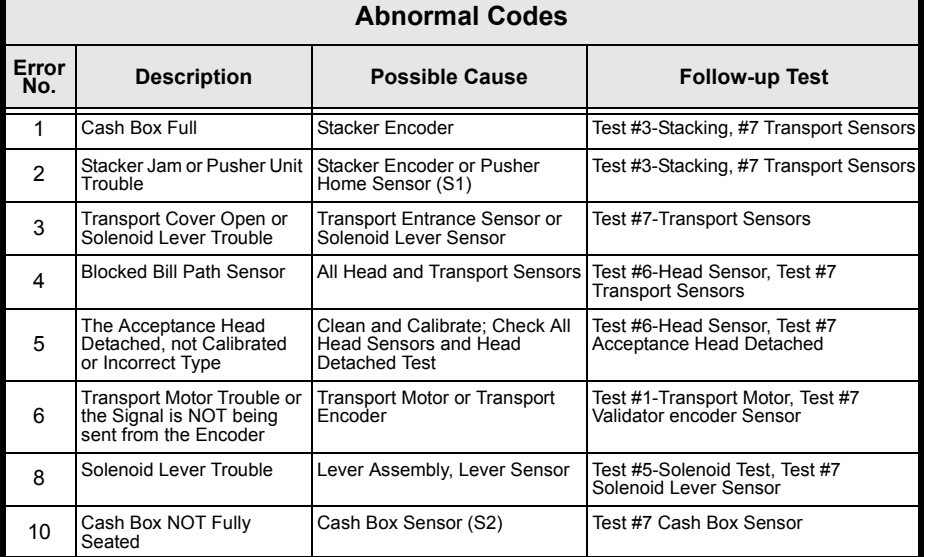

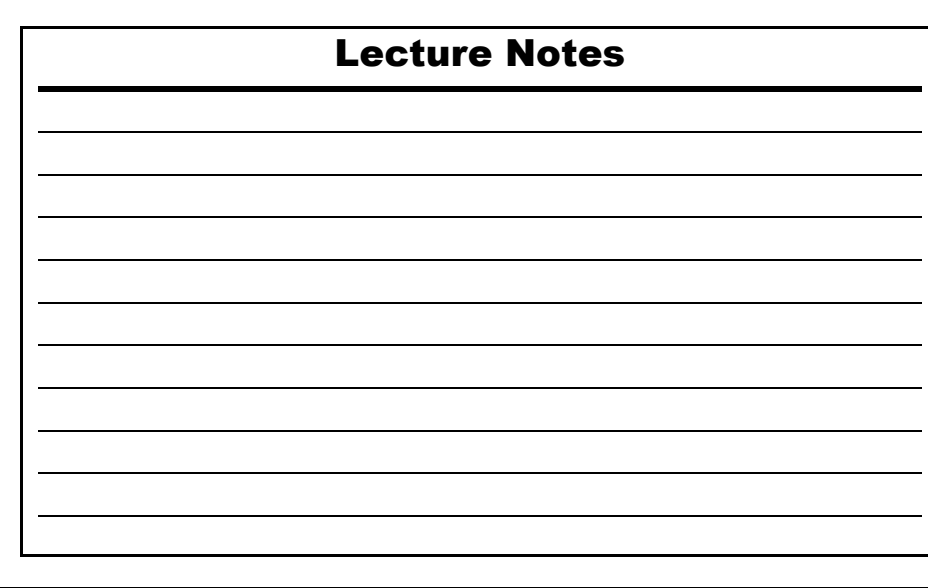

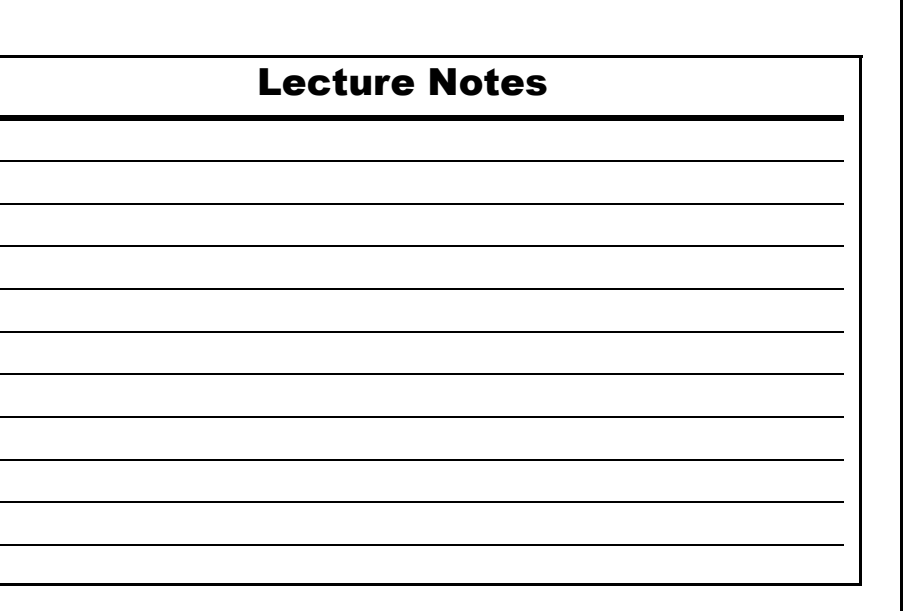

#### **PC DOWNLOADING**

Perform the following steps to initiate a PC Download:

- 1. Load PC Download program DOWNLOAD PROGRAM.EXE and the corresponding Validator data file into a common directory.
- 2. Connect the Validator to a PC COM Port using the 9-pin cable connected to the PS15-006 Power Supply.
- 3. Set the DIP Switches for the appropriate download speed.
- 4. Connect the Power Supply to the Validator.

 $\begin{picture}(120,20) \put(0,0){\line(1,0){10}} \put(15,0){\line(1,0){10}} \put(15,0){\line(1,0){10}} \put(15,0){\line(1,0){10}} \put(15,0){\line(1,0){10}} \put(15,0){\line(1,0){10}} \put(15,0){\line(1,0){10}} \put(15,0){\line(1,0){10}} \put(15,0){\line(1,0){10}} \put(15,0){\line(1,0){10}} \put(15,0){\line(1,0){10}} \put(15,0){\line($ *NOTE: The two LEDs on the WBA Processor board should be alternately flashing.*

- 5. Run DOWNLOAD PROGRAM.EXE.
- 6. Use the **BROWSE** function to select the program data file to be loaded into the WBA.
- 7. Select the download speed to match the DIP Switch setting of the WBA.
- 8. Press "**Start Download".**
- 9. When the download is complete, "**Download Successful"** will display on the PC Screen.

*NOTE: The WBA/DBV200 Download Application is available on the JCM Web Site using the Product Support/Software/Software Applications pull down menu (http://www.jcm-american.com/products/software/apps.asp).* 

# **HEAD SENSOR TEST DIP SWITCH SETTINGS**

[Table 4](#page-8-0) provides a DIP Switch settings chart for performing the WBA-1X Head Sensor Tests.

 **Table 4** WBA-1X Head Sensor Test DIP Switch Setting Chart

<span id="page-8-0"></span>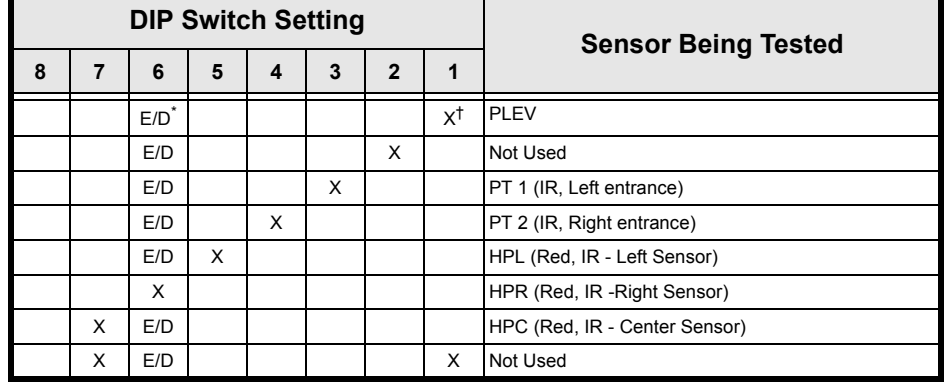

\* E/D = Enable/Disable

 $\overline{X}$  = ON

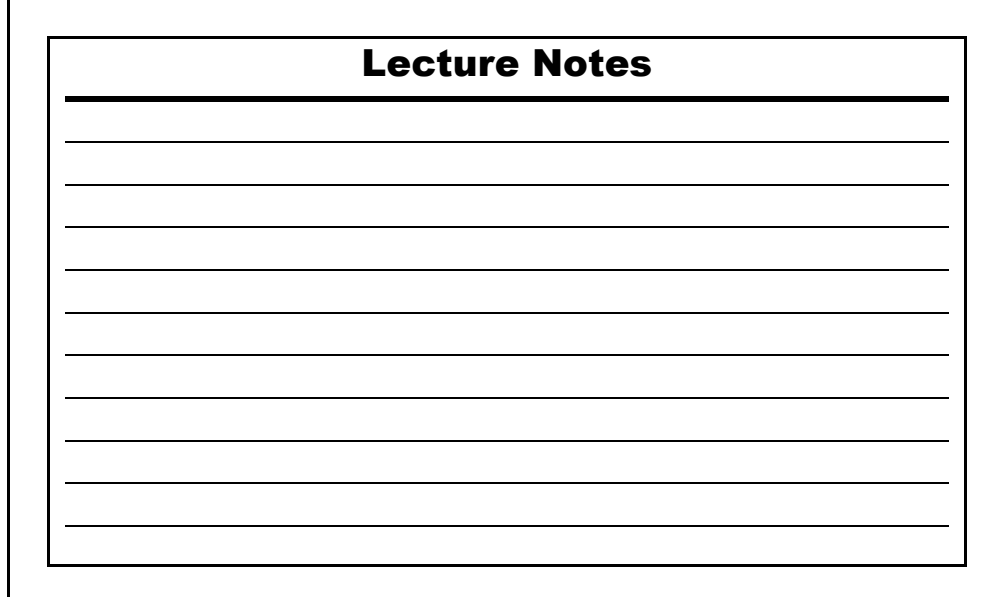

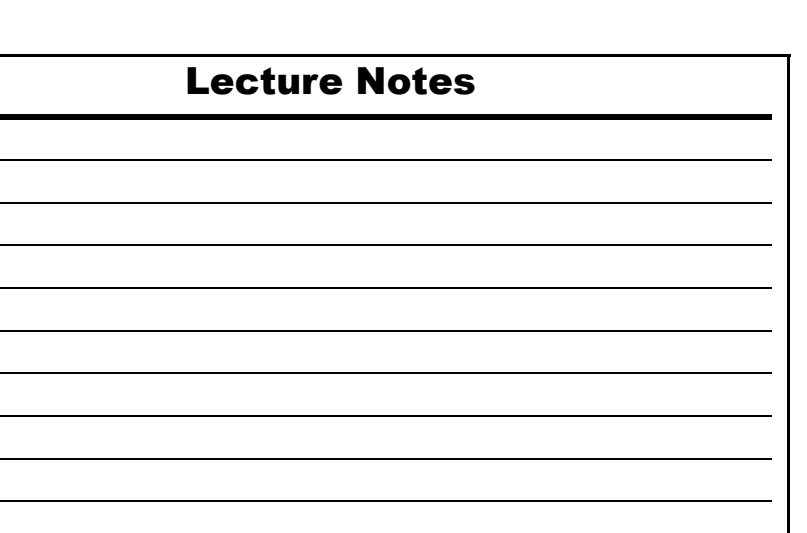

#### **HEAD SENSOR LOCATIONS**

[Figure 1](#page-9-0) illustrates the Head Sensor Locations.

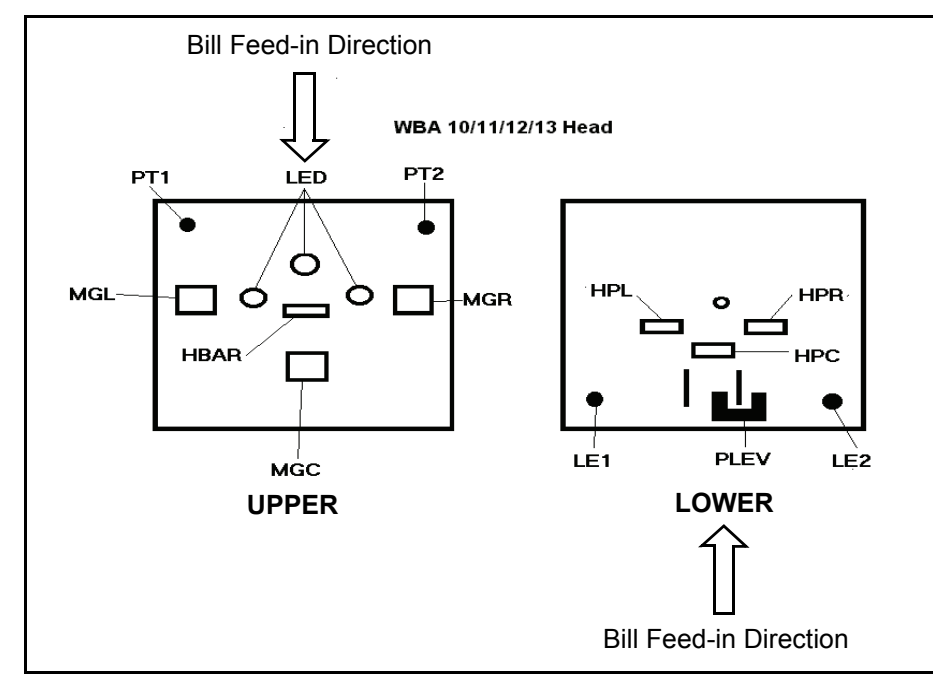

**Figure 1** Head Sensor Location

#### **DT-104 DOWNLOADING**

Perform the following steps to initiate a DT-104 Download:

- 1. Connect the data cable to the WBA-1X.
- 2. Insert the proper Master EPROM into the DT-104 socket.
- 3. Power on the DT-104 (Part No. 701-000141).
- 4. Scroll the screen to "**SETUP**" and verify the correct download speed change if needed.
- 5. Ensure multi-mode is "**OFF**".
- 6. Press the Menu Button until "**Program Menu**" is displayed. One of the following conditions will occur:
	- CPU lights on the WBA-1X should be alternating – Press "**GO**"
	- If no error "**Device Ready**" will be displayed
		- Press "**Start**"
	- The WBA-1X will show a download LED sequence on the CPU LEDS
	- The display panel on the DT-104 will count-down from the highest memory location and "**Download Successful**" will display on the panel when the download is successfully complete.

<span id="page-9-0"></span>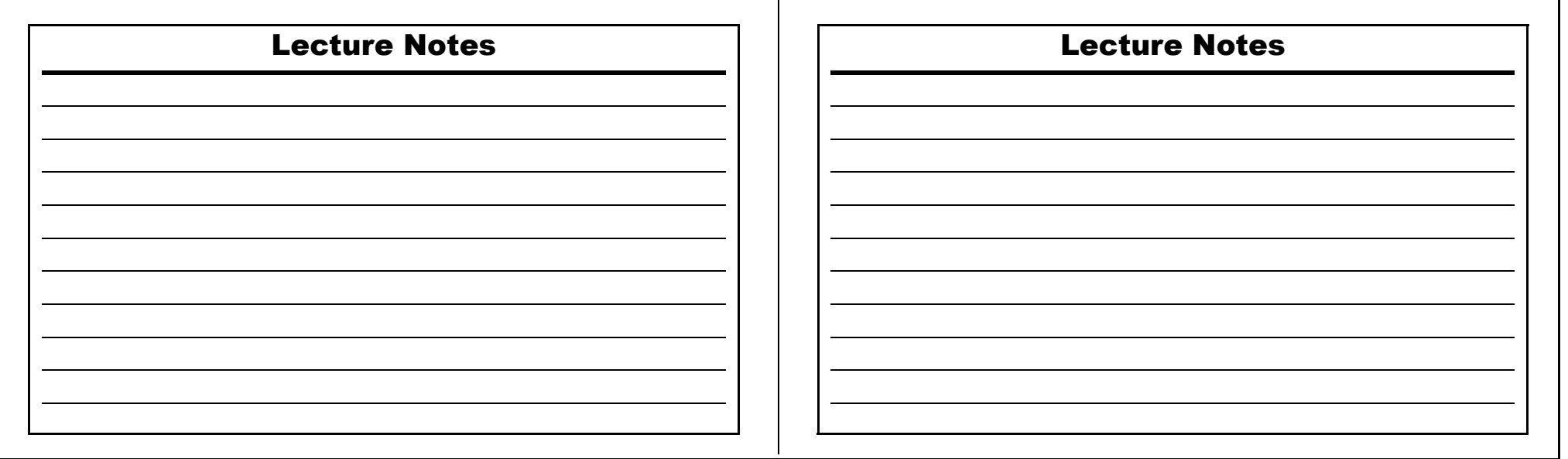

#### **DT-004 DOWNLOADING**

Perform the following steps to initiate a DT-004 Download:

- 1. Connect the DT-004 (Part No. 501-000022) to the PS15-006 power supply (Part No. 550-100042).
	- Or at game use adapter harness (Part No. 400-100068 for a WBA 10 or Part No. 400-100069 for a WBA 12).
- 2. Install the appropriate master EPROM chip in the DT-004.

*NOTE:* The default speed for downloading a single unit is 19200 baud.

- 3. Connect the data harness to the WBA-1X and turn on the DT-004. The following conditions will occur:
	- The Power and Ready lights on the DT-004 will illuminate
	- The LEDs on the WBA-1X CPU will flash alternately
	- Press "**Start**"; the Ready light will start to flash indicating a download is in progress
	- The OK light will illuminate and the DT-004 will announce a beep when the download is complete
	- To verify the download completion, press Reset and Version.

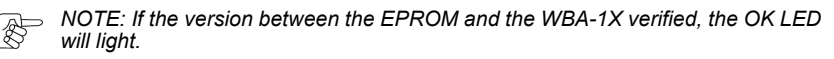

# **TRANSPORT SENSOR TEST (PH07)**

- Entering Transport Sensor Test
	- Enter diagnostic mode DIP Switch 8, "**ON**" and apply power
	- Turn DIP Switch 7, "**ON**" and turn DIP Switch 8, "**OFF**"
		- This activates the transport sensor test
		- DIP Switch 7 will be used as the Enable/Disable Switch for these tests.
	- *NOTE: Use the test LED/Bezel to check the status of the sensor being tested, either blocked or un-blocked. The LED will light when the light path of the sensor is interrupted (blocked).*

#### Lecture Notes

#### **TRANSPORT SENSOR TEST**

[Table 5](#page-11-0) provides a DIP Switch setting chart for performing the WBA-1X Transport Sensor Tests.

 **Table 5** WBA-1X Transport Sensor Test DIP Switch Setting Chart

<span id="page-11-0"></span>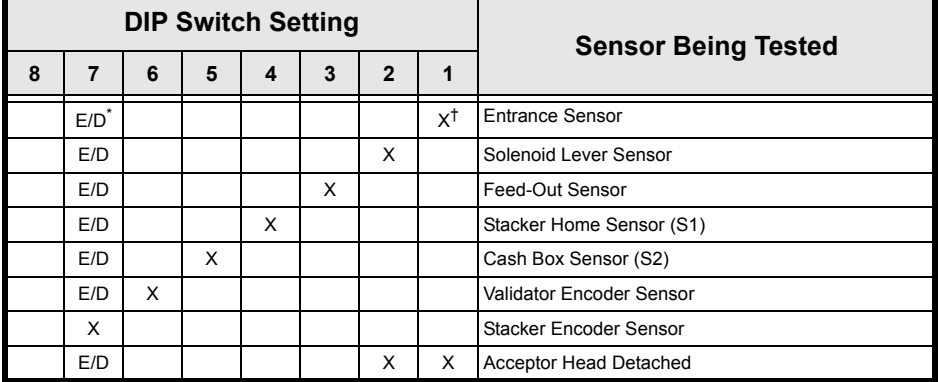

E/D = Enable/Disable

 $\overline{X} = \overline{ON}$ 

### **FORCED DOWNLOAD MODE**

Perform the following steps to initiate a Forced Download:

- 1. Select the appropriate download speed (see the [Table 7](#page-11-1) chart).
- 2. Connect the WBA-1X per the download tool requirement.
- 3. Power up the WBA-1X.

*NOTE: For multiple WBA-1X downloads refer to the Multi-Download Adapter Kit Users Manual. (Part No. 701-000031).*

[Table 7](#page-11-1) provides the DIP Switch settings for performing various Forced Download Modes.

 **Table 7** WBA-1X Forced Download Mode Table

<span id="page-11-1"></span>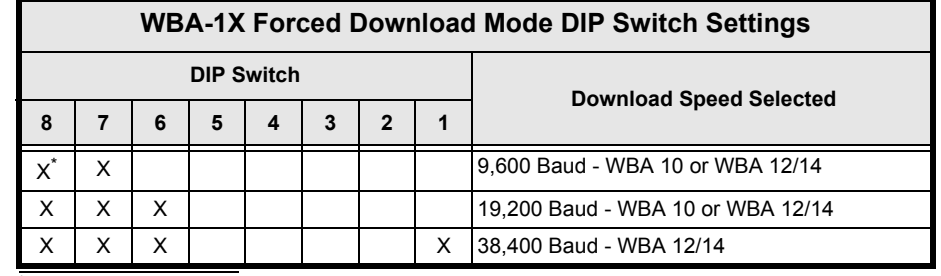

 $^{\star}$  X = ON

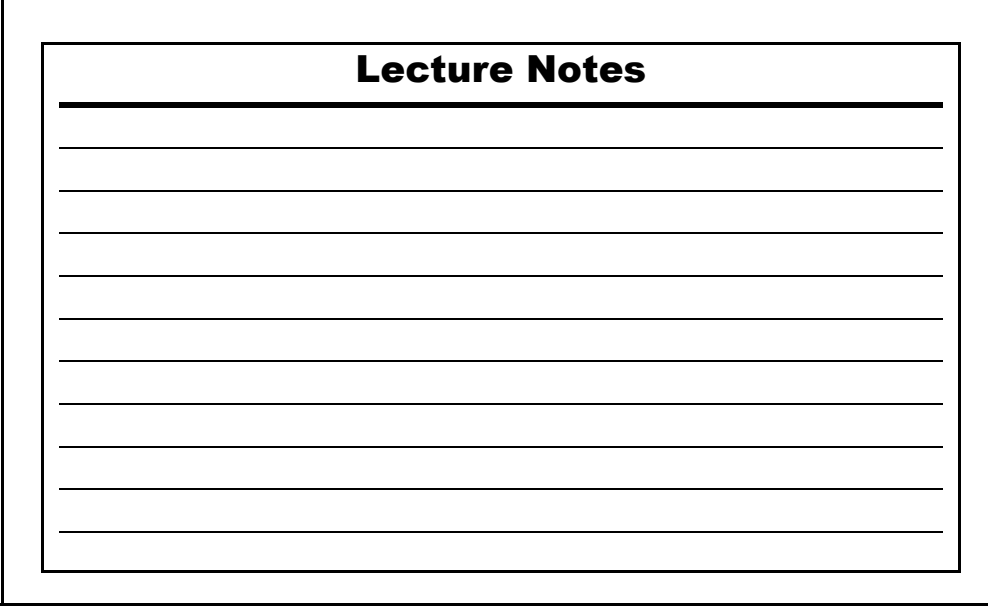

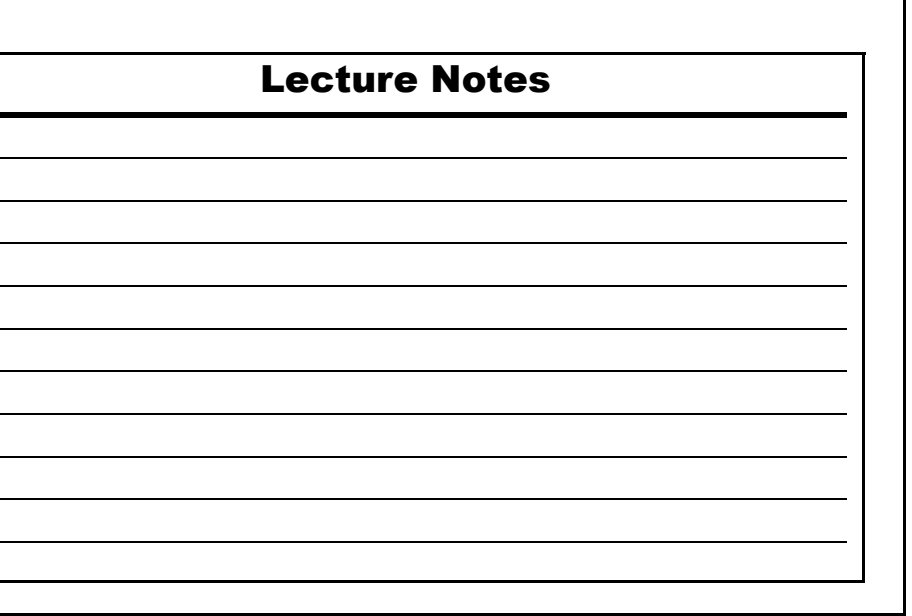

#### **BILL IDENTIFICATION IN BILL ACCEPTANCE**

- Bill identification is done by counting the LED flashes after a bill is validated as follows:
	- $-1$  flash = \$1
	- $-2$  flashes  $= $2$  (not programmed)
	- $-3$  flashes = \$5
	- $-4$  flashes  $= $10$
	- $-5$  flashes = \$20
	- $-6$  flashes = \$50
	- $-7$  flashes  $=$  \$100
	- 8 flashes = Bar Code Ticket.
	- *NOTE: Switch #1 needs to be turned OFF after the Bill Acceptance Test has started to enable Bar Code ticket reading (ID003 Software).*

#### **TRANSPORT SENSOR LOCATIONS**

[Figure 2](#page-12-0) provides the WBA-1X Sensor Locations.

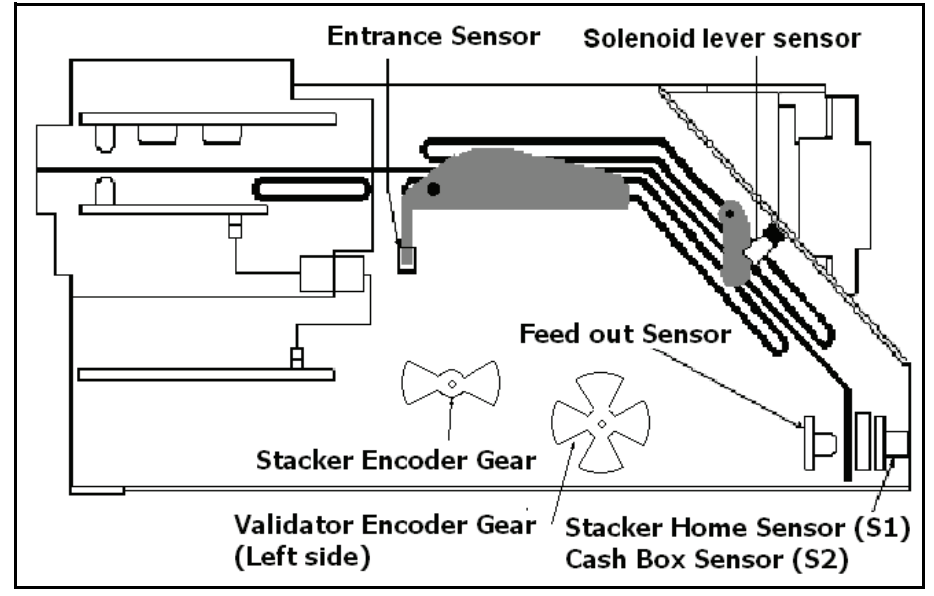

**Figure 2** WBA-1X Transport Sensor Locations

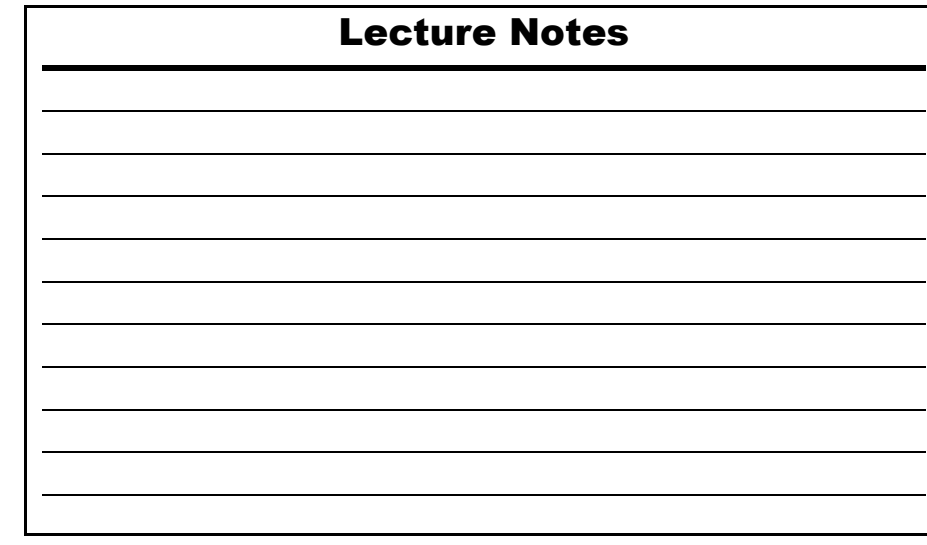

<span id="page-12-0"></span>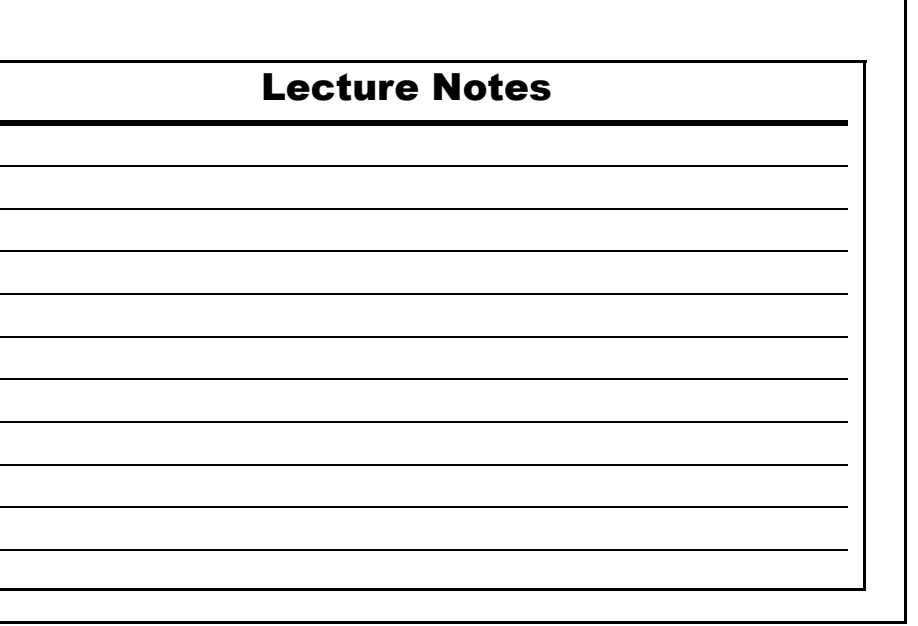

# **BILL ACCEPTANCE TEST**

There are two ways to run the Bill Acceptance Test:

- 1. Just with a head and transport.
	- The Cash Box Sensor (S2) and Stacker Home Sensor (S1) are disabled and not tested.
- 2. With a head and transport inserted into a frame containing a Cash Box.
	- All sensors and functions are tested.

#### **BILL ACCEPTANCE TEST MODES**

To Enter a Bill Acceptance mode:

- 1. Turn DIP Switch 8 "ON", apply power (diagnostic mode) and:
	- Turn the DIP Switches ON according to the [Table 6](#page-13-0) chart settings – The unit will cycle and be ready to accept and identify bills.

[Table 6](#page-13-0) provides the DIP Switch settings for performing the WBA-1X Bill Acceptance Tests.

 **Table 6** WBA-1X Bill Acceptance Test DIP Switch Setting Chart

<span id="page-13-0"></span>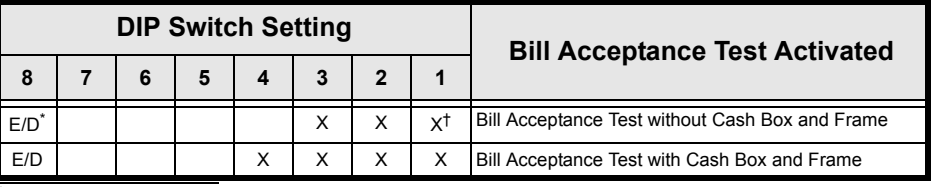

E/D = Enable/Disable

 $\overline{X} = ON$ 

### Lecture Notes

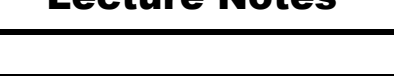